# **What's New**

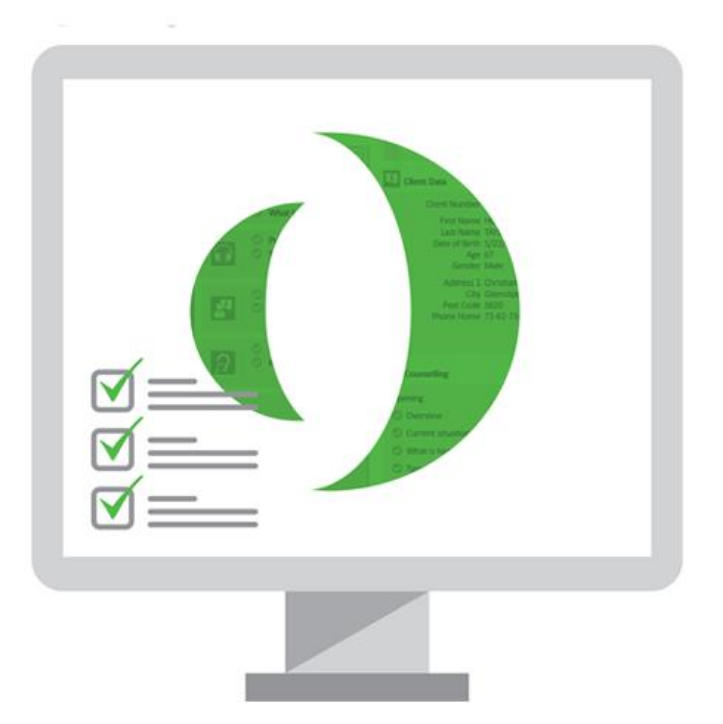

# **() Primus**

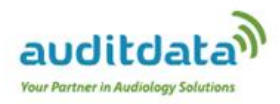

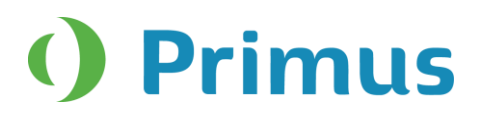

# **Table of Contents**

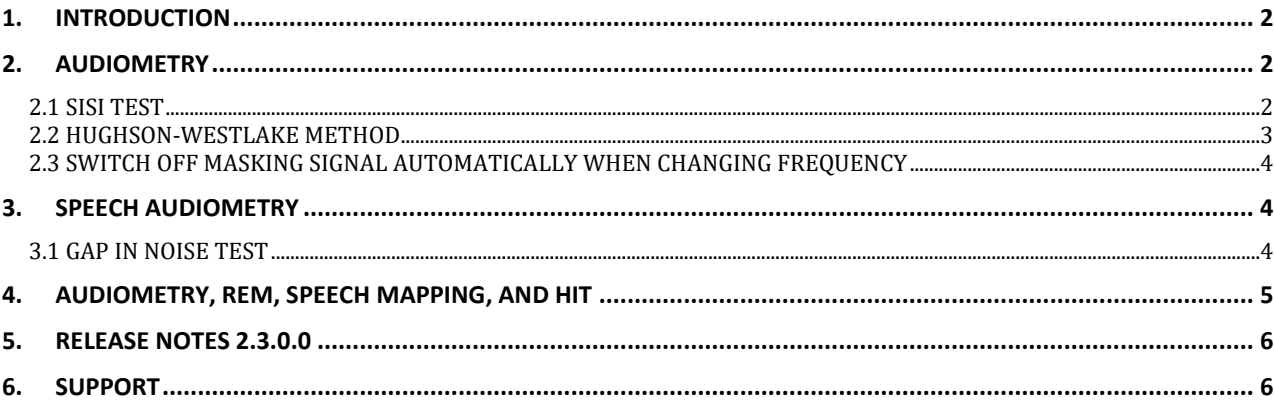

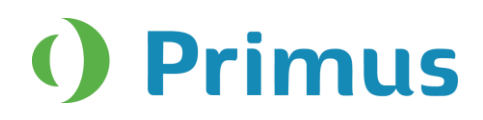

# <span id="page-2-0"></span>**1. Introduction**

The purpose of this document is to give you an overview of the new features in Primus 2.3.0.0.

Please note this is a mandatory update from the previous version, 2.2.0.2.

The first few sections give you a brief description of the most important new features. To get a full list of the enhancements and fixes done in this release, take a look at the [Release Notes](#page-6-0) section.

# <span id="page-2-1"></span>**2. Audiometry**

## <span id="page-2-2"></span>**2.1 SISI Test**

A new test has been added to the Audiometry module - SISI (Short Increment Sensitivity Index).

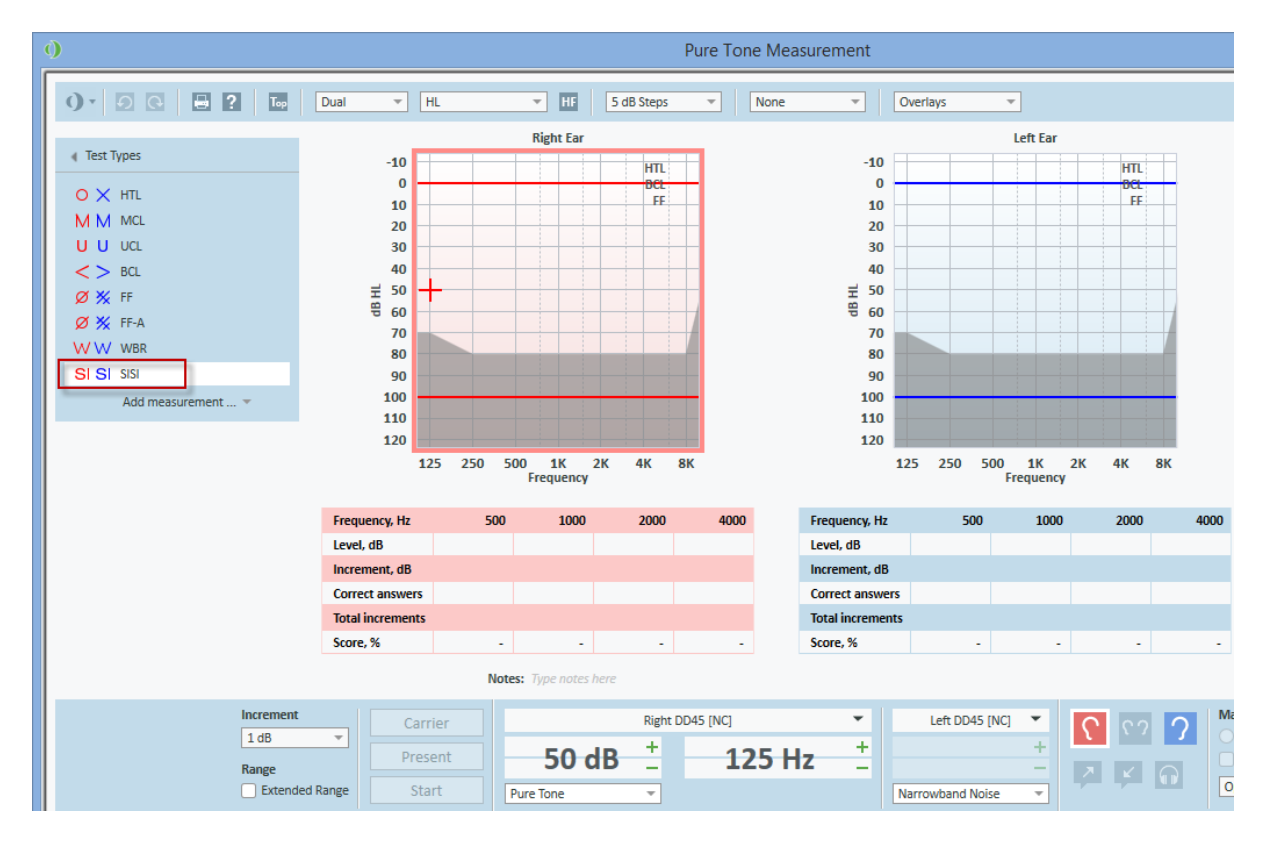

The SISI test is designed to test the ability to recognise 1 dB increase in intensity during a series of bursts of pure tones presented 20 dB above the pure tone threshold for the test frequency.

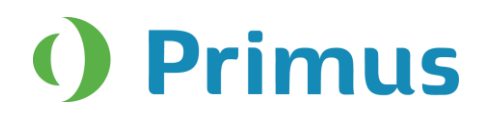

To adjust the SISI settings, open the Measurement Settings dialog by clicking the **Change** button from the Preset.

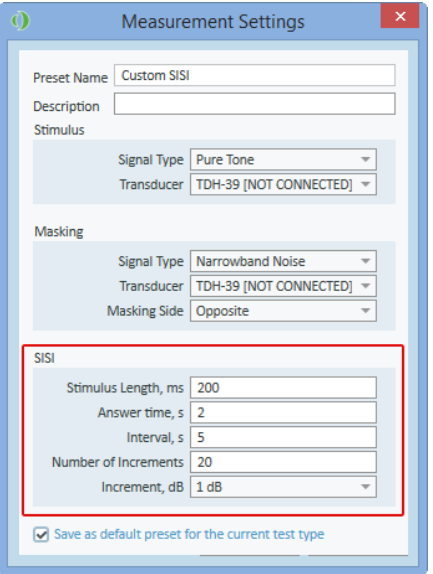

#### <span id="page-3-0"></span>**2.2 Hughson-Westlake Method**

The Hughson-Westlake method for audiometry is defined as 2 out of 3 (or 3 out of 5) correct responses at a certain level in a 5 dB increase and 10 dB decrease test procedure.

In order to activate this technique, choose **Auto Present** from the **Interrupter** option in the **Measurement Settings** for Pure Tone Audiometry.

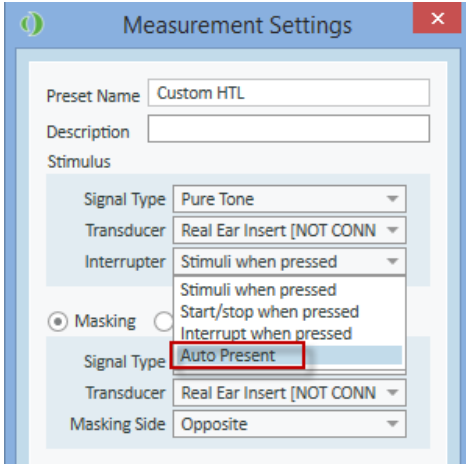

Use the **up** and **down** keyboard button to increase and decrease the stimulus during audiometry. Now, keeping the up or down button pressed down will present the stimuli automatically. This will allow you to conduct audiometry faster using the keyboard shortcuts.

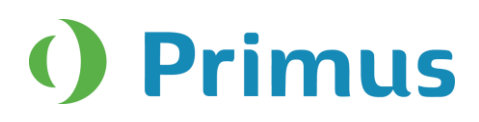

#### <span id="page-4-0"></span>**2.3 Switch off masking signal automatically when changing frequency**

Enable the option **Switch off masking when changing frequency in pure tone** through **Tools > Settings > Controls** to stop the masking signal when you change frequency, during the pure tone measurement.

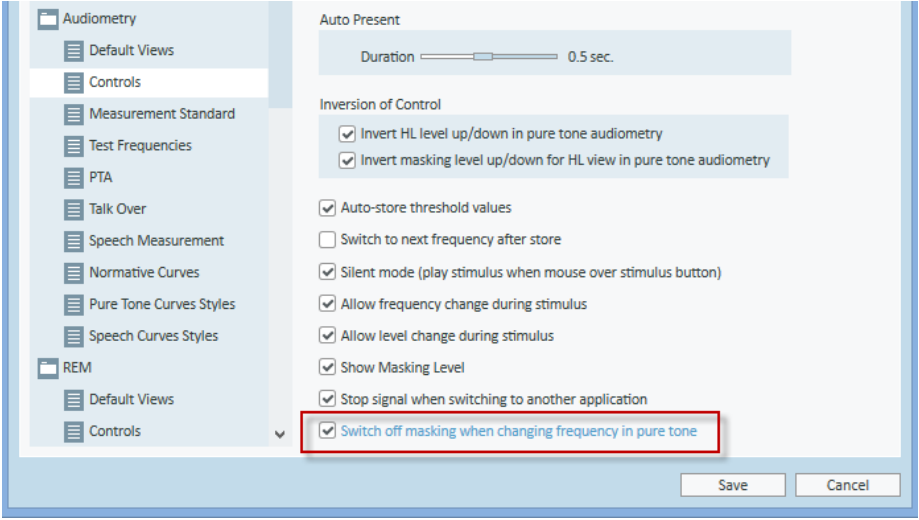

# <span id="page-4-1"></span>**3. Speech Audiometry**

## <span id="page-4-2"></span>**3.1 Gap In Noise Test**

When conducting the Gap In Noise test, the beeps referring to the gaps in between the noise during testing can be heard via the monitoring headset.

Enable the option **both CD Sound Channels Monitoring** in the speech audiometry module found in the **Talk Settings** tab.

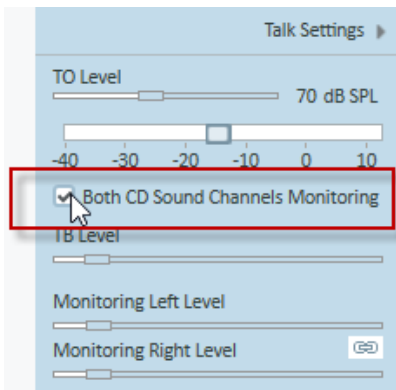

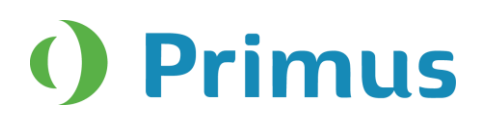

# <span id="page-5-0"></span>**4. Audiometry, REM, Speech Mapping, and HIT**

A new window will appear when clicking on the notes text box area.

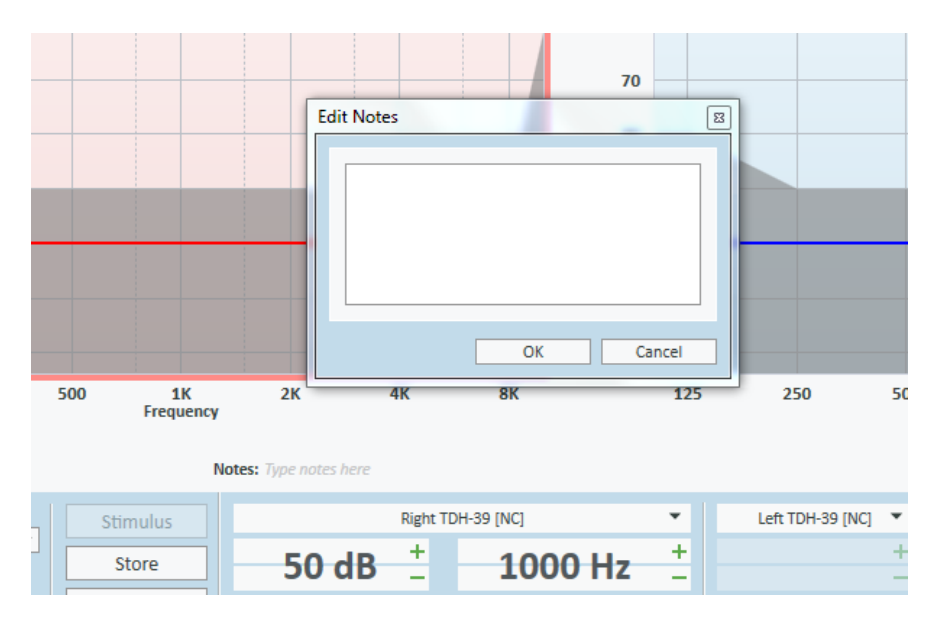

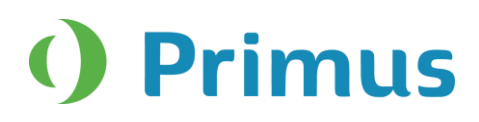

# <span id="page-6-0"></span>**5. Release Notes 2.3.0.0**

#### **This is a mandatory update from the previous version, 2.2.0.2.**

This version of the Primus software release contains the following enhancements:

#### **General**

• Freefield calibration will first calibrate all stimuli for one side before switching sides.

#### **Pure Tone Audiometry**

- SISI test added.
- Hughson-Westlake method is available.
- Possibility to switch off masking signal automatically when changing frequency.

#### **Speech Audiometry**

• Ability to hear the beeps in between the gaps when conducting the Gap In Noise Test in the monitoring headset.

#### **REM and Speech Mapping**

- Target curves can be edited in the old REM/SM measurements.
- Ear side selection is not changed when selecting a curve in the Legends panel or a curve from a graph.

#### **Audiometry, REM, Speech Mapping and HIT**

• A window will appear when writing notes in the notes section.

#### **Supported Languages**

• German, French, Polish, Turkish, Danish, Finnish, and Spanish.

#### **Dependencies**

This version supports NOAH versions 3.7, NOAH 4, or higher. To use the Primus Panel under AuditBase System, AuditBase version 4.17.01 or higher is required.

#### **Installation**

To upgrade to Primus 2.3.0.0:

- 1. Run the set-up file: Setup Primus 2 3 0 0.exe.
- <span id="page-6-1"></span>2. Follow the instructions on the screen and your system will be updated.

# **6. Support**

For further information, please visit [www.auditdata.com.](http://www.auditdata.com/)